# Unpack the machine and check the components

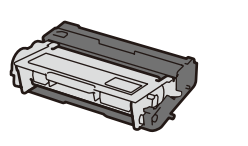

- **NOTE:**
- Manuals in Spanish for this model are available on the Brother Solutions Center. (USA only):<solutions.brother.com/manuals>

Los manuales en español de este modelo están disponibles en el Brother Solutions Center. (Solamente en los Estados Unidos):

- <solutions.brother.com/manuals>
- The available connection interfaces vary depending on the model.
- You must purchase the correct interface cable for the interface you want to use.

#### **USB cable**

We recommend using a USB 2.0 cable (Type A/B) that is no more than 6 feet (2 meters) long.

#### **Network cable**

Use a straight-through Category 5 (or greater) twisted-pair cable.

• The illustrations in this Quick Setup Guide show the MFC-L6800DW.

## Remove the packing materials and install the drum unit and toner cartridge assembly

- **1.** Press [Date].
- **2.** Enter the last two digits for the year using the Touchscreen, and then press [OK].
- **3.** Enter the two digits for the month using the Touchscreen, and then press [OK].
- **4.** Enter the two digits for the day using the Touchscreen, and then press [OK].

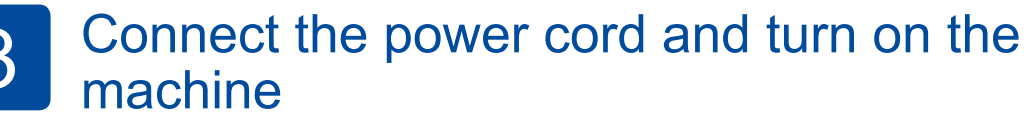

**Drum Unit and Toner Cartridge Assembly** (pre-installed)

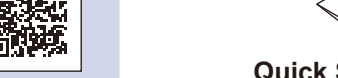

**AC Power Cord Telephone Line Cord** (For MFC models)

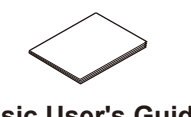

#### Load paper in the paper tray 2

- **1.** Press [Time].
- **2.** Enter the time using the Touchscreen.
	- 12h Clock only
		- Press [AM/PM] to select [AM] or [PM].
- **3.** Press [OK].
- **4.** Press ...

**Quick Setup Guide Product Safety Guide Basic User's Guide**

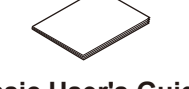

#### Select your language (if needed) 5

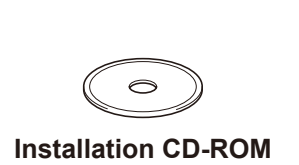

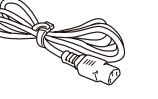

#### **1.** On the machine's Touchscreen, press [Settings] > [All Settings] >

[Initial Setup] > [Local Language].

#### **2.** Press your language.

**3.** Press ...

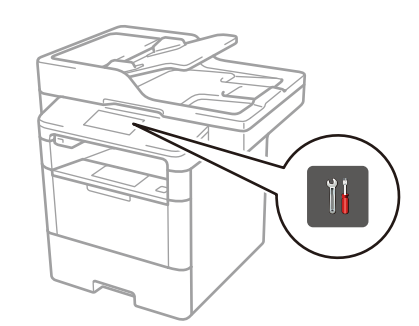

# **Configure the machine for faxing (for MFC models only)** If you do not plan to use the fax feature on this machine, go to step **7**

3

Press  $||$  [Settings] > [All Settings] > [Initial Setup] > [Station ID]. **Fax number**

1

**2.** Enter your fax number (up to 20 digits) using the Touchscreen, and then press [OK].

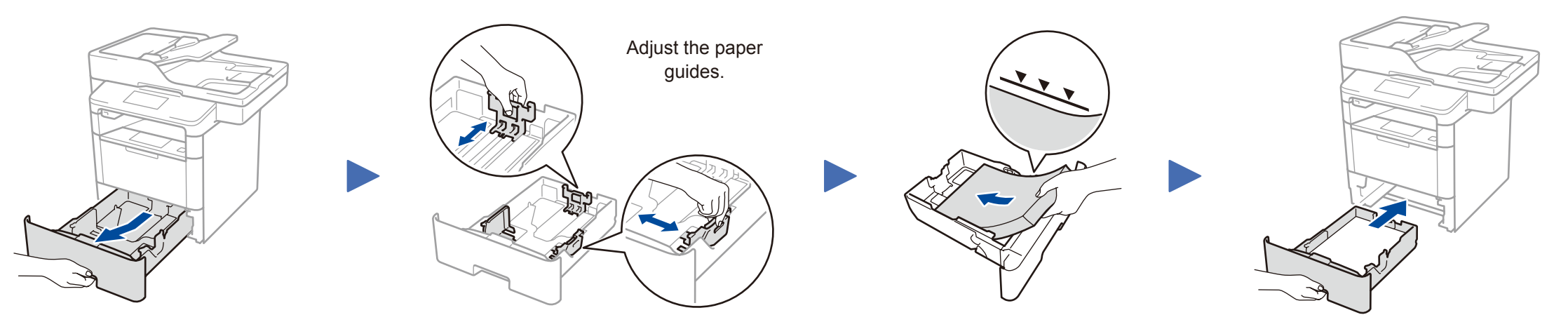

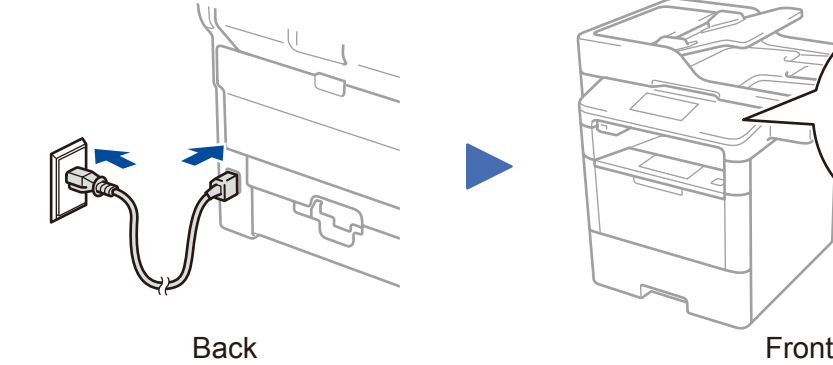

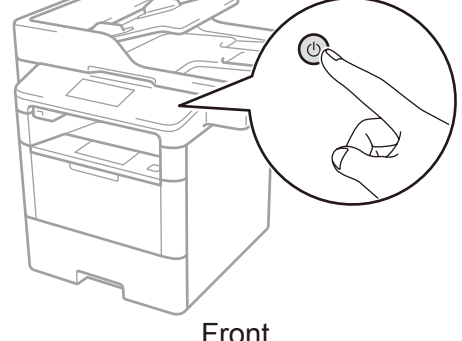

#### If you do not plan to use the fax feature on this machine, go to step  $\boxed{5}$

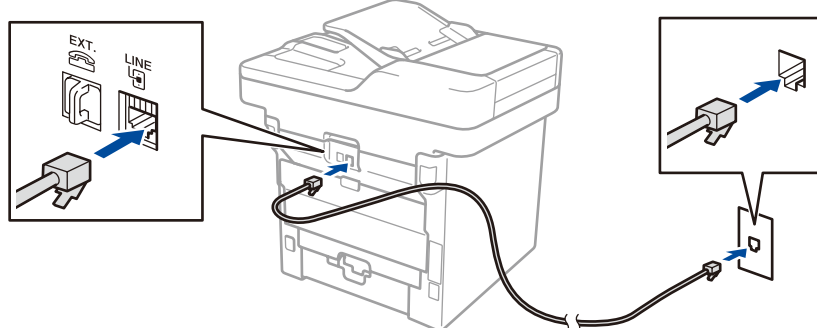

- **1.** Press [Tel].
- **2.** Enter your telephone number (up to 20 digits) using the Touchscreen, and then press [OK].

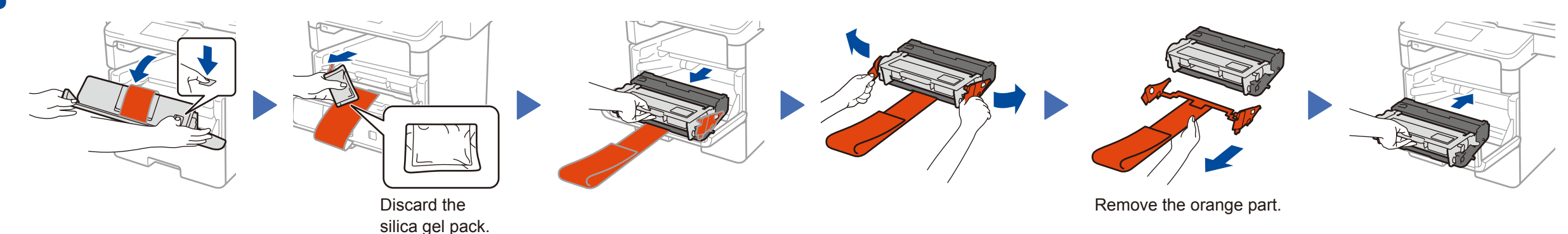

- **1.** Press [Name].
- **2.** Enter your name (up to 20 characters) using the Touchscreen, and then press [OK].
- $3.$  Press  $\bigcap$

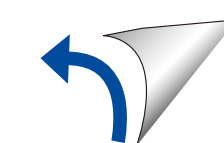

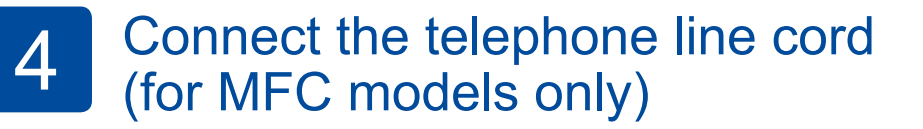

# brother

#### Quick Setup Guide **DCP‑L5500DN / DCP‑L5600DN / DCP‑L5650DN / MFC‑L5700DW / MFC‑L5800DW / MFC‑L5850DW / MFC‑L5900DW / MFC‑L6700DW / MFC‑L6800DW**

### A. Set the date and time

 $Press$   $\left\| \cdot \right\|$  [Settings] >

Watch our Video FAQs for help with setting up your Brother machine: [solutions.brother.com/videos.](solutions.brother.com/videos)

[All Settings] >

- [Initial Setup] >
- [Date & Time].

#### **Date**

#### **Clock Type**

**1.** Press [Clock Type]. **2.** Press [12h Clock] or [24h Clock].

#### **Time**

#### **NOTE:**

- For more information on using the fax feature, see the *Basic User's Guide*.
- Your machine is programmed to automatically receive faxes. To change this default mode, see the *Basic User's Guide*.

## B. Set the Station ID

## **1.** Press [Fax].

#### **Telephone number**

#### **Name**

Read the Product Safety Guide first, then read this Quick Setup Guide for the correct installation procedure.

Not all models are available in all countries.

The latest manuals are available at the Brother Solutions  $\bullet$ Center: [solutions.brother.com/manuals.](solutions.brother.com/manuals)

D0052H001-01

USA/CAN Version A

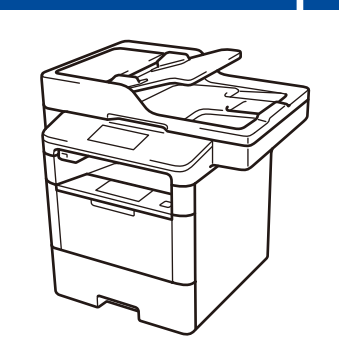

#### **Macintosh/Windows® computer without CD-ROM drive**

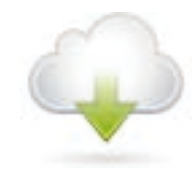

#### Connect your machine and install software 7

Download the full driver and software package from the Brother Solutions Center. (Macintosh)<solutions.brother.com/mac> (Windows®)<solutions.brother.com/windows>

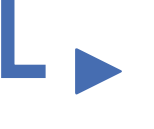

**Finish**

## <span id="page-1-2"></span>Print and scan using your mobile device

Before printing from your mobile device, your machine must be configured according to step 7 or  $\widehat{\mathbb{R}}$  [Alternate wireless configuration method \(Setup Wizard\)](#page-1-1).

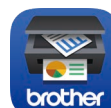

If using a wireless network connection: When the **Wireless Device Setup** screen appears, select **Setup without a USB cable (Recommended)**.

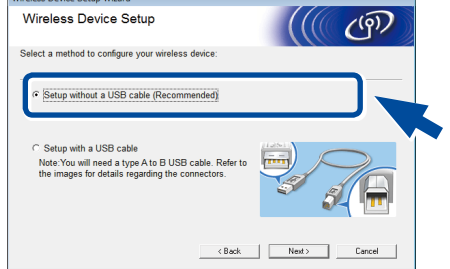

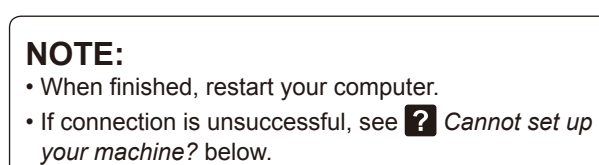

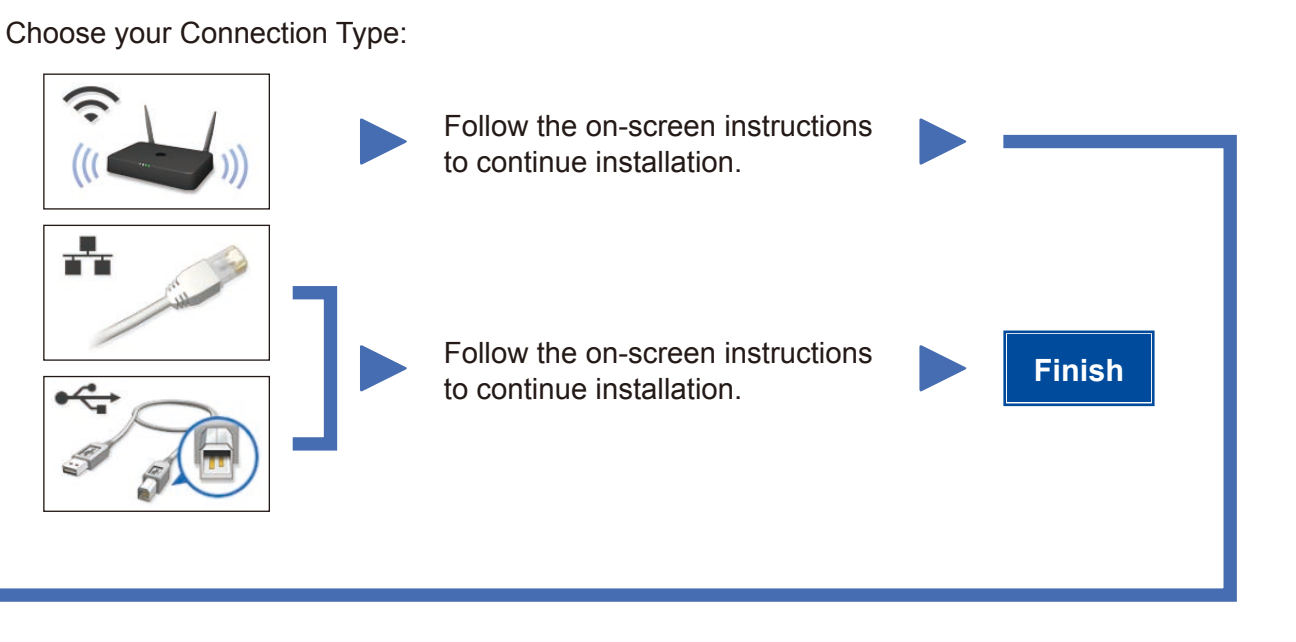

Download "Brother iPrint&Scan" to start using your machine with mobile devices.

When instructed, go to your machine's LCD.<br>
Follow the on-screen instructions to continue installation.

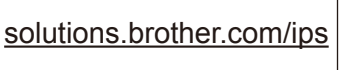

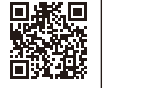

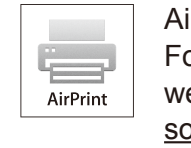

irPrint is available for OS X and iOS users. For more information, see the *AirPrint Guide* on your model's **Manuals** eb page. slutions.brother.com/manuals

#### **NOTE:**

If the Brother screen does not appear automatically, click (**Start**) > **Computer (My Computer)**. (For Windows® 8: click the (**File Explorer**) icon

on the taskbar, and then go to **Computer (This PC)**.) Double-click the CD-ROM icon, and then double-click **start.exe**.

#### **Windows® computer with CD-ROM drive**

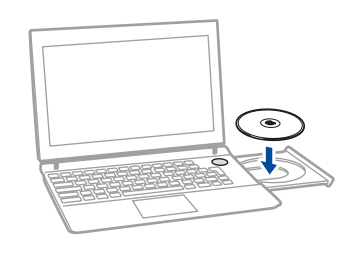

**NOTE:**

If the LCD screen is blank, press  $\bigcap$  to wake up the device.

# <span id="page-1-1"></span>**Alternate wireless configuration method (Setup Wizard)**

To use with your mobile device, go to *[Print and scan using your mobile device](#page-1-2)*.

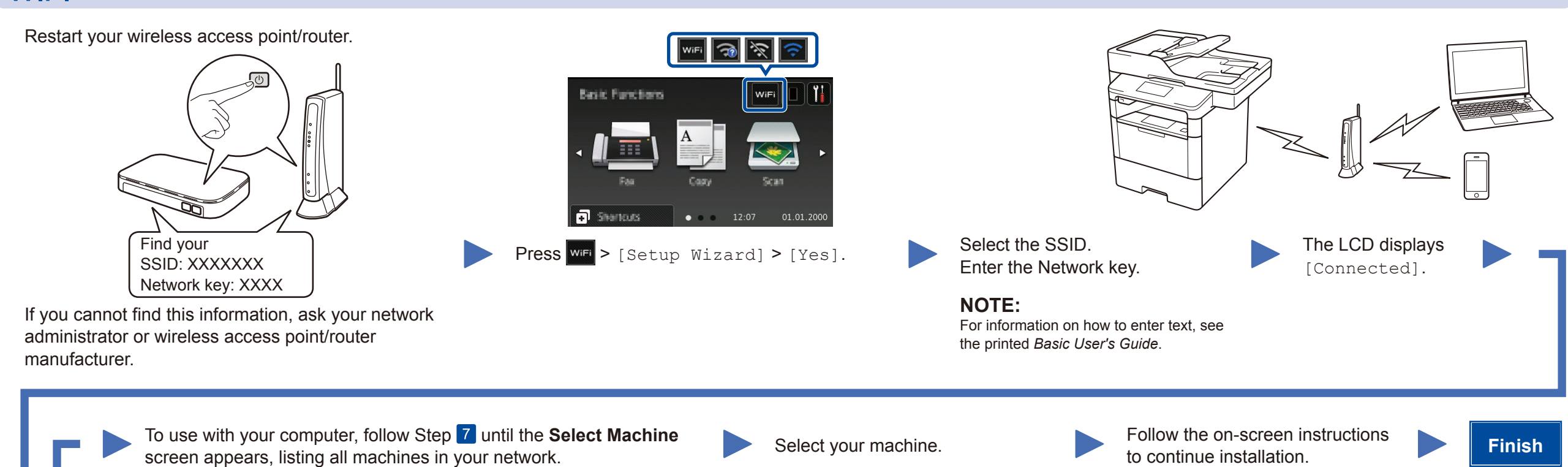

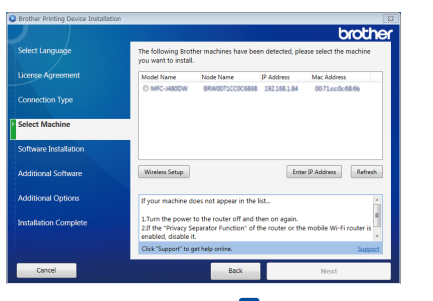

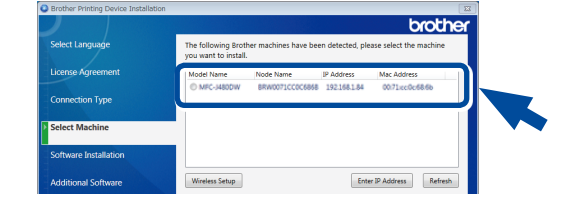

**NOTE:** • When finished, restart your computer. • If connection is unsuccessful, see *[Cannot set up](#page-1-0)  [your machine?](#page-1-0)* below.

<span id="page-1-0"></span>Cannot set up your machine?

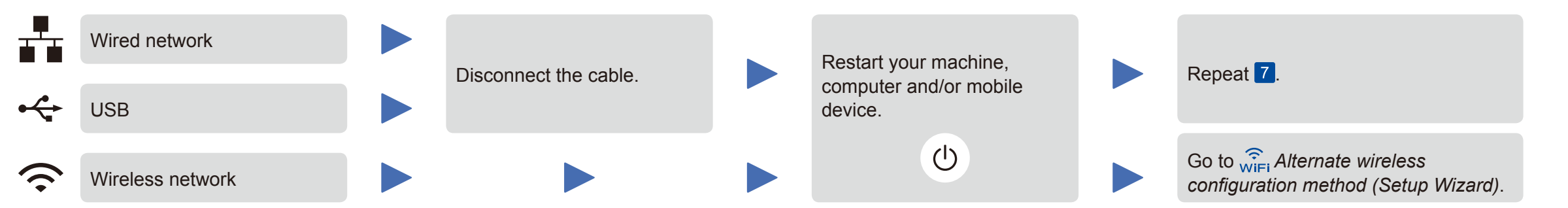

#### **NOTE:**

If you repeat these steps and connection is still unsuccessful, please visit the Brother Solutions Center at: <http://support.brother.com>.

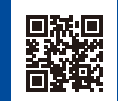

a. Press the **WiFi** icon on

the LCD.

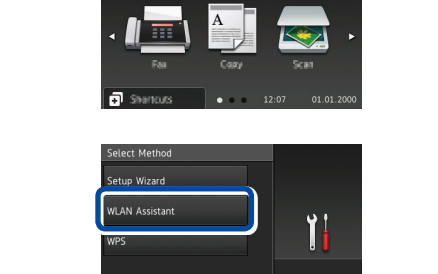

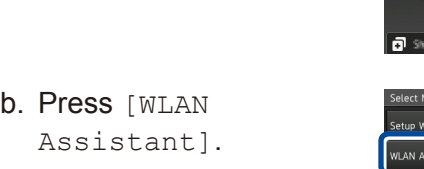

Brother regularly updates firmware to add features and fix identified problems. To check for the latest firmware, visit<solutions.brother.com/up1>.